## Windowsインストールファイルの削除方法

A. アンダーバーのフォルダアイコン①をクリックして頂き、②の「PC」を左クリック後、 ③のWindows(C:)を右クリックしてください。

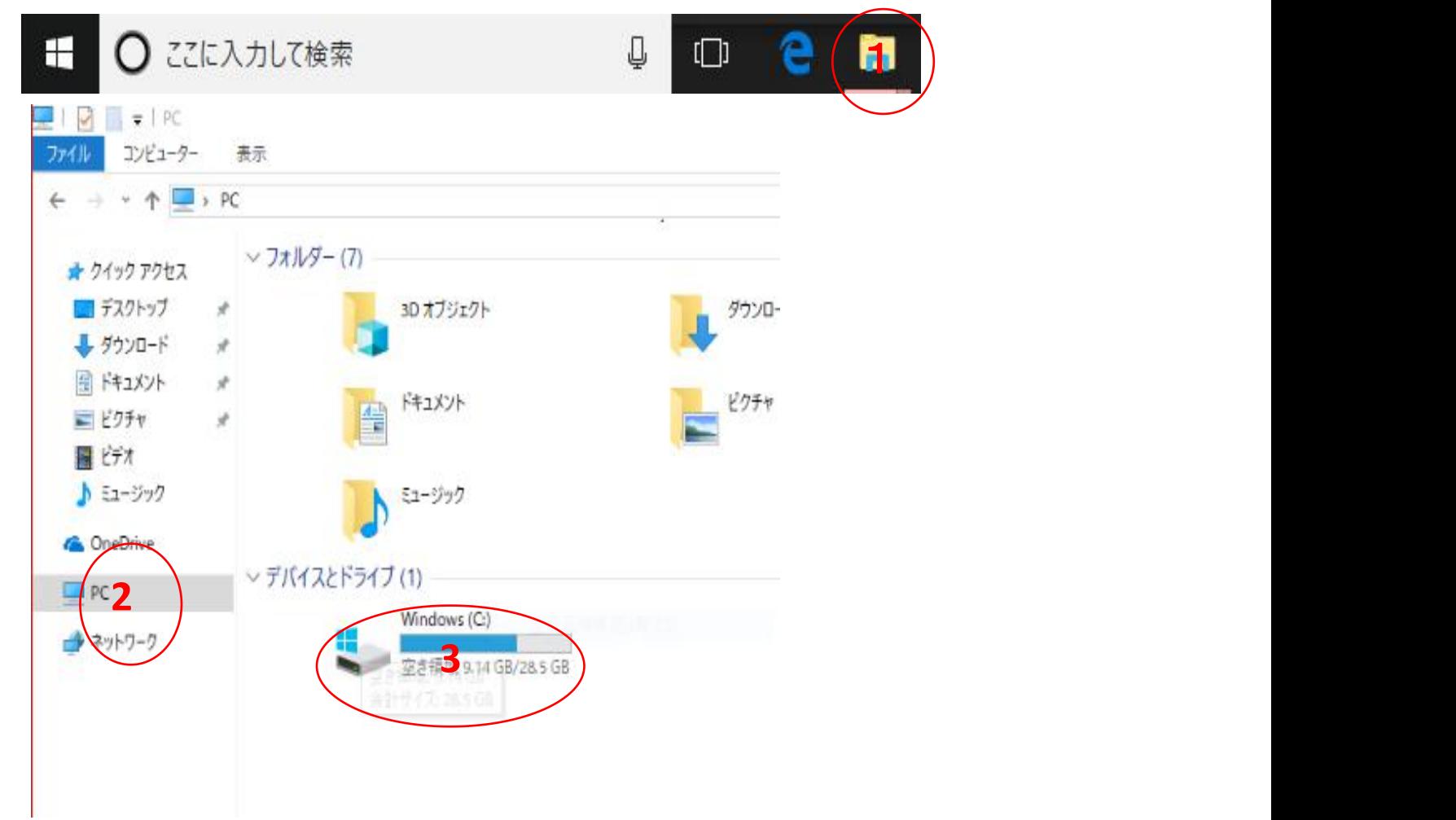

B. プロパティを左クリックし、**④**のディスクのクリーンアップをクリックしてください。

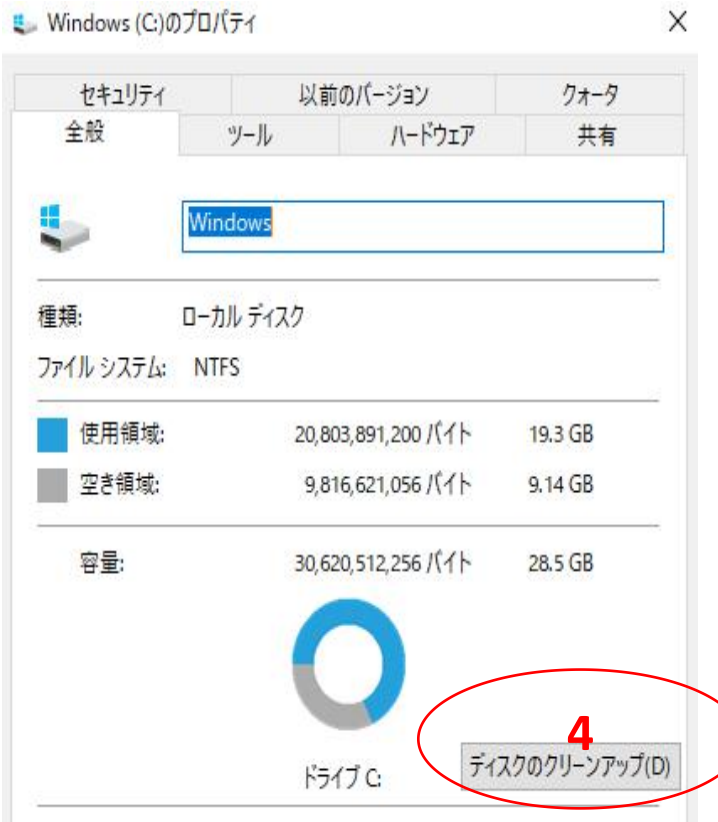

 $H$  Mindows (C)  $n \text{Im} \mathbf{f} = \lambda$ 

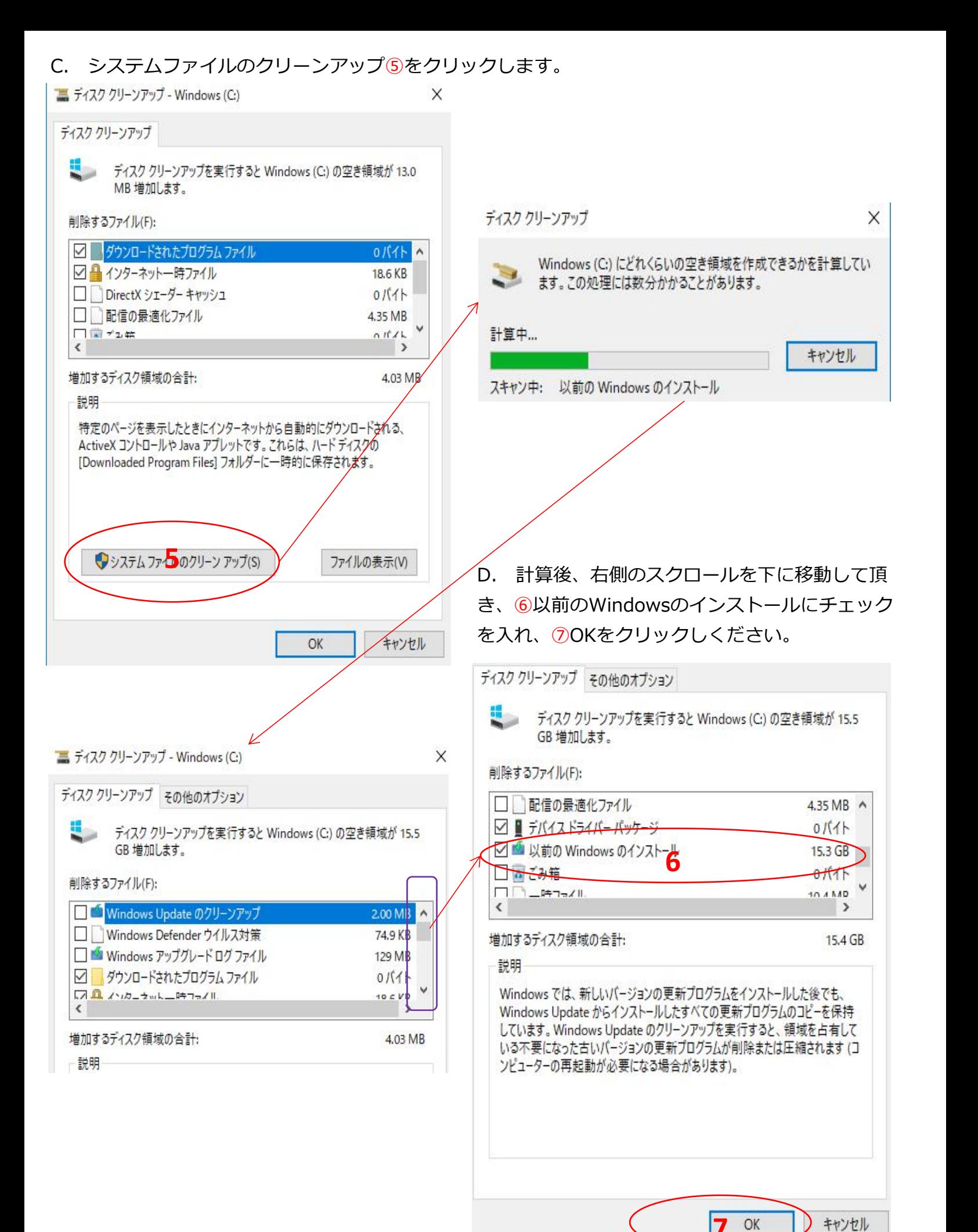

E. 完全に削除しますかの確認画面で、⑧「ファイルの削除」をクリックしてください。

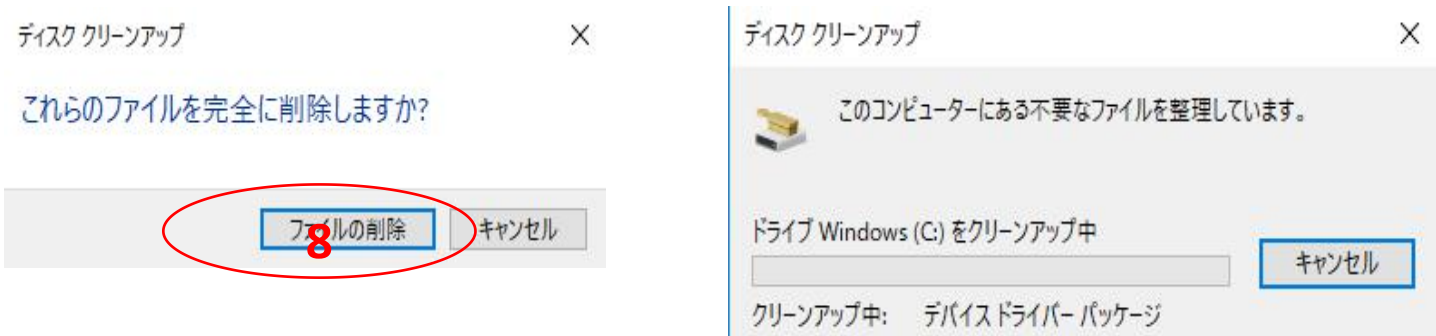

F. 以前のバージョンに復元出来なくなりますので、⑨「はい」をクリックし実行となります。完了 迄約10分前後掛かります。クリーンアップ後、空き容量は約16.2GBに戻ります。

ディスク クリーンアップ

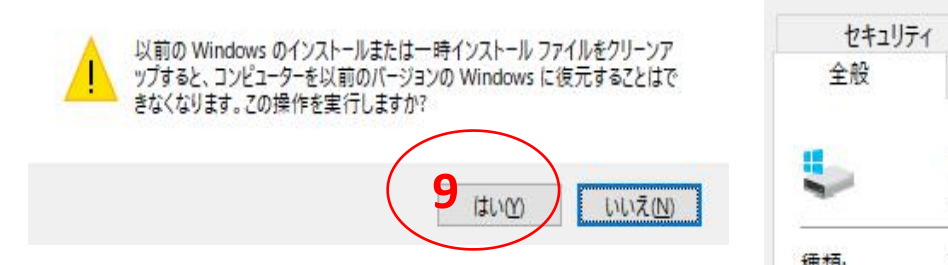

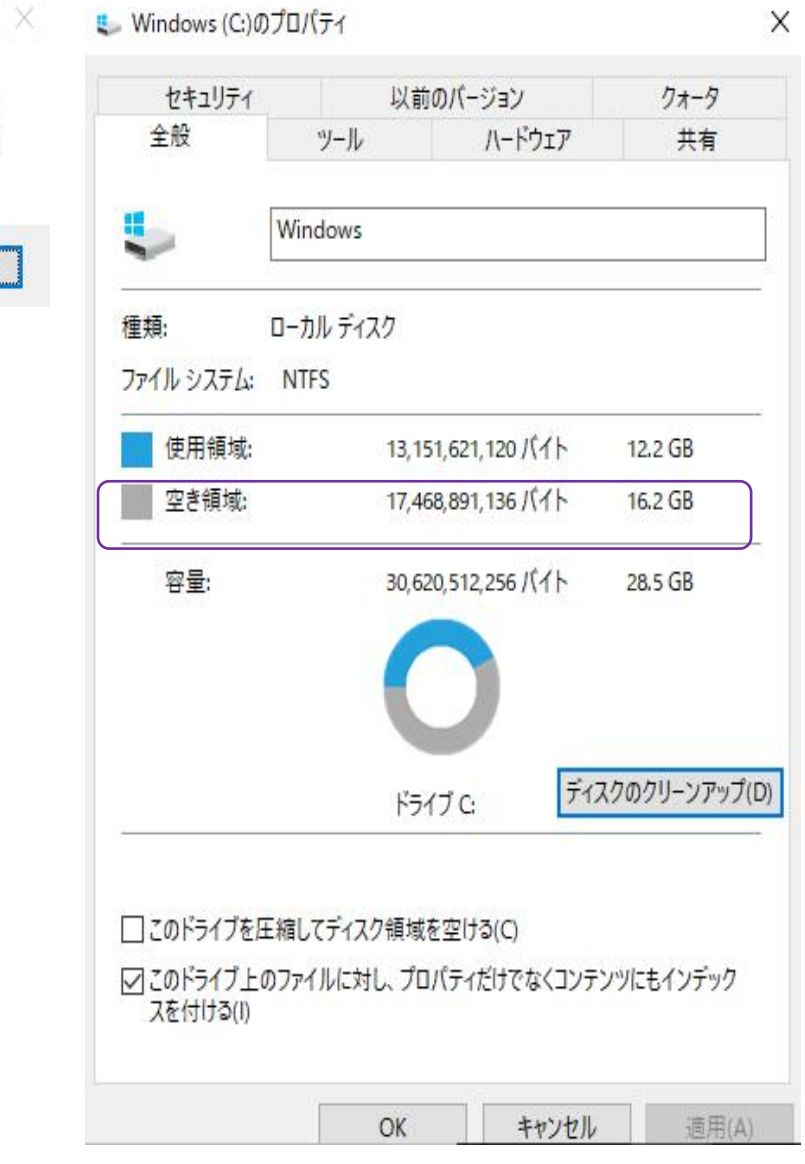